# DAIMLER TRUCK

How to log in to Business ID after migration for direct customers Guide

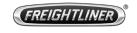

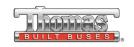

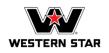

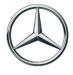

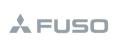

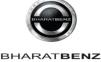

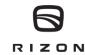

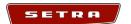

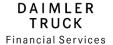

#### Introduction

This guide provides information on how to log in to Business ID after migration for direct customers. Direct customers have received an email with a temporary password.

#### **Exceptions:**

| User group                                                                  | Important information                                                                                                    |
|-----------------------------------------------------------------------------|----------------------------------------------------------------------------------------------------|
| Internal Daimler Truck employees and users with an @tbdir.net account       | Please use the Daimler Truck login "Log in as DTAG employee" and for password reset continue with this guide.                                       |
|                                                                             | Please note: If your @tbdir.net account does not have a mailbox, the password reset verification code will be sent to your secondary email address. |
| Guest users (B2B users) of CORPTB and PU_A, TR, TU, PU_S accounts in CORPTB | Unfortunately, log in is not available as of now.                                                                                                   |

# Step 1: Navigate to the Daimler Truck Business ID login page

Log in to your application to be directed to the login page of the Daimler Truck Business ID portal.

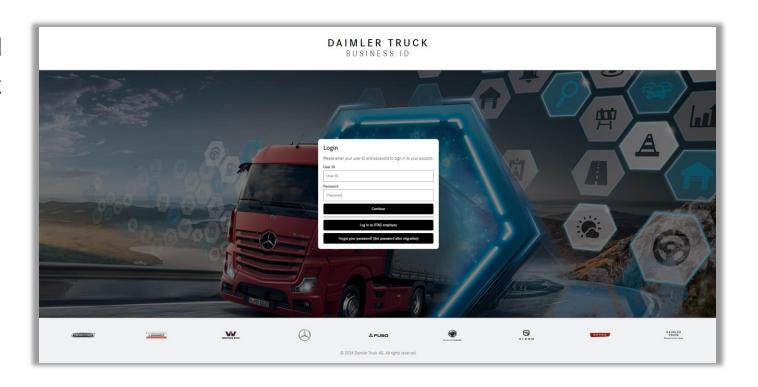

### Step 2: Retrieve the temporary password from the email

Open your email inbox and locate the email from Daimler Truck Business ID containing the one-time password.

If you did not receive an email with a onetime password please check your spam folder as well.

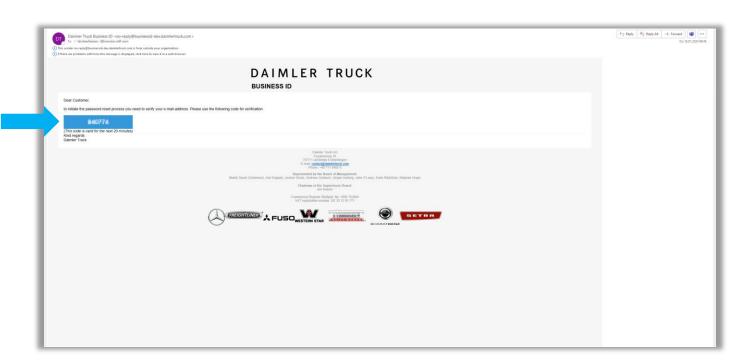

## Step 3: Log in with your one-time password

If you are not an internal Daimler Truck employee or if you do not have an @tbdir.net account, please:

- Enter your user ID in the field "User ID".
- 2. Enter your one-time password from your email in the field "Password".
- Please click "Continue".

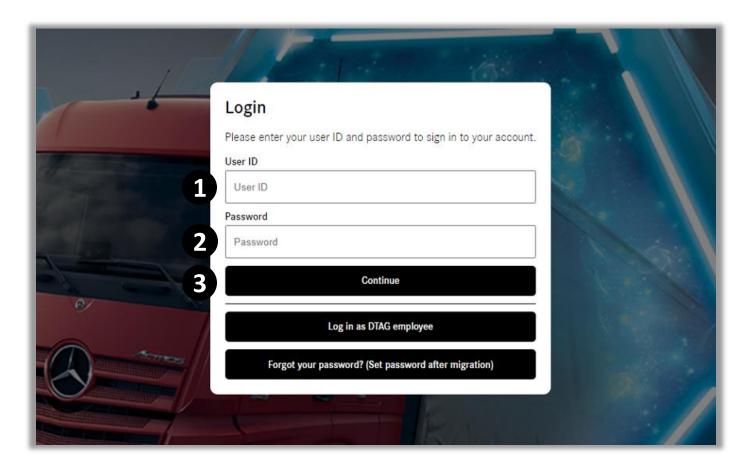

#### Step 4: Set a new password and click Continue

 Enter your new password in the field "Password".

Please note: Your password needs to meet specified criteria and has to include:

- One number,
- One lowercase character,
- One uppercase character,
- One special character,
- 8 characters minimum.
- 2. Click "Continue".

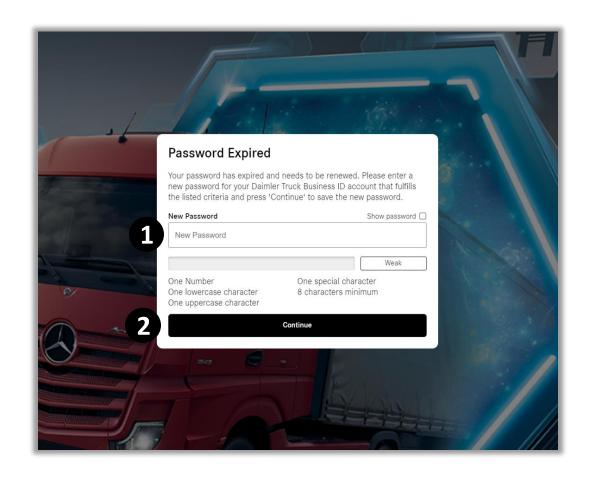

#### Step 5: Enter your Multi Factor Authentication Code

- Open your preferred MFA application on your mobile device and either scan the QR code or manually enter the key below the QR code.
- 2. Your MFA application will generate a verification code. Enter this verification code in the designated field.
- 3. Click "Continue" to finish the MFA setup.

☐ Tip: If you do not have an MFA application, please download it to your mobile device. The "Microsoft Authenticator" app is recommended.

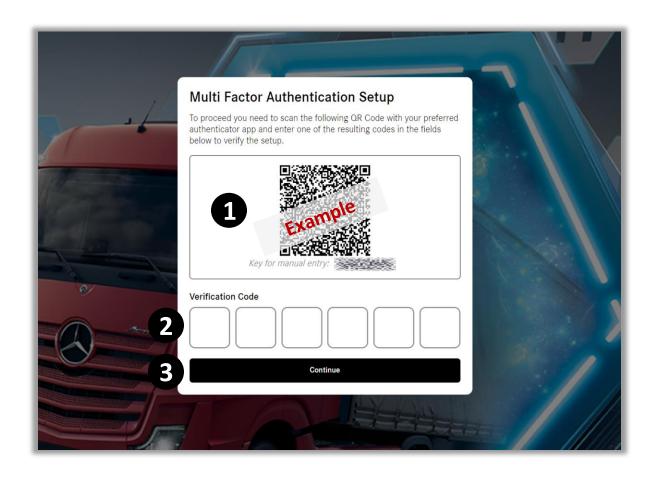

# Congratulations!

**Congratulations!** You have successfully logged in to Business ID after migration.